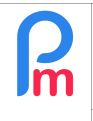

## Comment modifier le Rapport de Paie mensuel afin d'y ajouter de nouveaux champs supplémentaires

Prérequis : Administrateur averti

## **Objectif**

Le « Rapport de Paie » constitue le livre de paie mensuel. Il est un élément important de la gestion de la paie puisqu'il permet de générer automatiquement un état de toutes les rubriques de paie qui ont été mouvementées pour le mois courant.

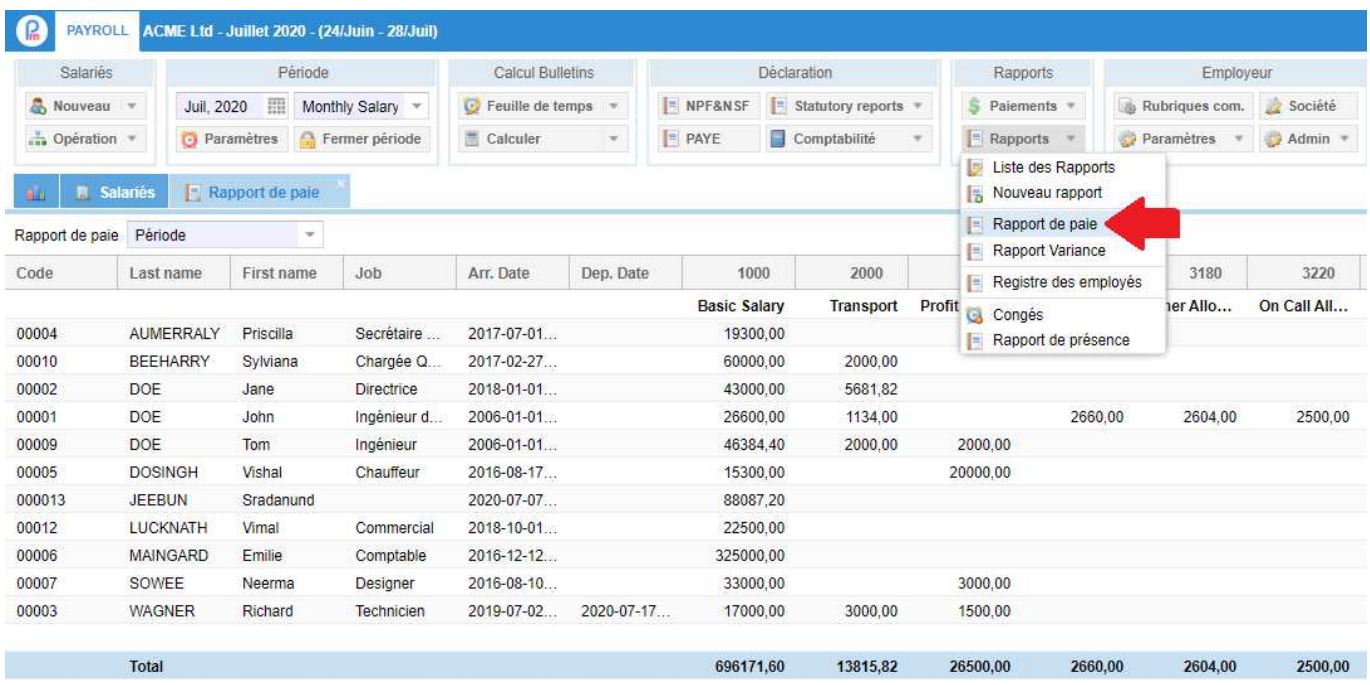

Il est possible de **rajouter des champs complémentaires** dans ce rapport de façon à disposer de ceci et de pouvoir, au besoin, l'exporter sur Tableur.

## **Comment faire ?**

Un paramètre système vous permet de gérer très facilement ce point. Pour cela, rendez-vous sur la section 'Employeur' et cliquer sur le bouton **[Paramètres][v]** et sélectionner l'option **« Variables système ».**

**ATTENTION** – L'utilisation des variables système de manière erronée peut provoquer des perturbations importantes voir des pertes de données pouvant être irréversibles. Vous devez vous assurer de la bonne utilisation que vous souhaitez faire AVANT de modifier une variable système ou effectuer une quelconque manipulation les concernant.

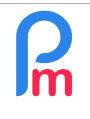

Prérequis : Administrateur averti

Repérez alors la variable **Global Variable/Payroll Report Additional fields** : son contenu est normalement **vide**.

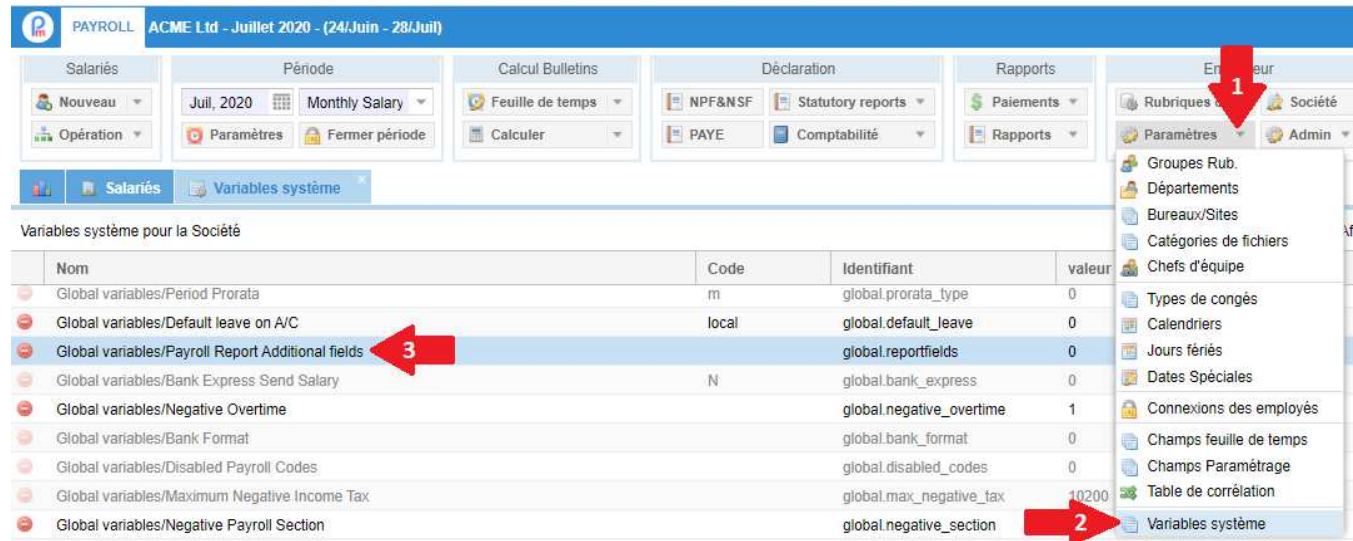

Double cliquez sur la ligne et positionnez-vous sur la rubrique «Données» puis entrez la valeur ou les valeurs souhaitées ci-dessous correspondant au champ supplémentaire que vous souhaitez voir afficher dans le rapport :

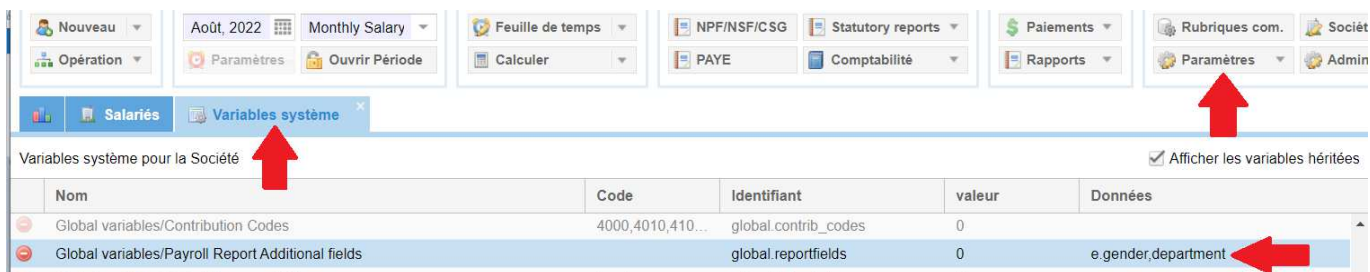

**department** : donne le département du Salarié **department\_org** : donne le département principal si vous utiliez des sous-départements **currency** : donne la devise des rubriques de paie **payrollgroups** : donne le Groupe de paie de la rubrique **payrollgroups\_xxxx, yyyy** : donne la catégorie du payrollgroup xxxx et yyyy **e.dob** : date de naissance du Salarié **e.nic** : carte identité du Salarié **e.gender** : genre (m=Homme, F=femme) etc...

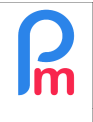

Prérequis : Administrateur averti

Remarque : vous pouvez entrer plusieurs valeurs en séparant celles-ci par une virgule (exemple : department,currency,e.dob)

Vous trouverez toutes les variables utilisables pour le Salarié en regardant leur identifiant, sur le calcul d'un Bulletin de Paie (déjà calculé) :

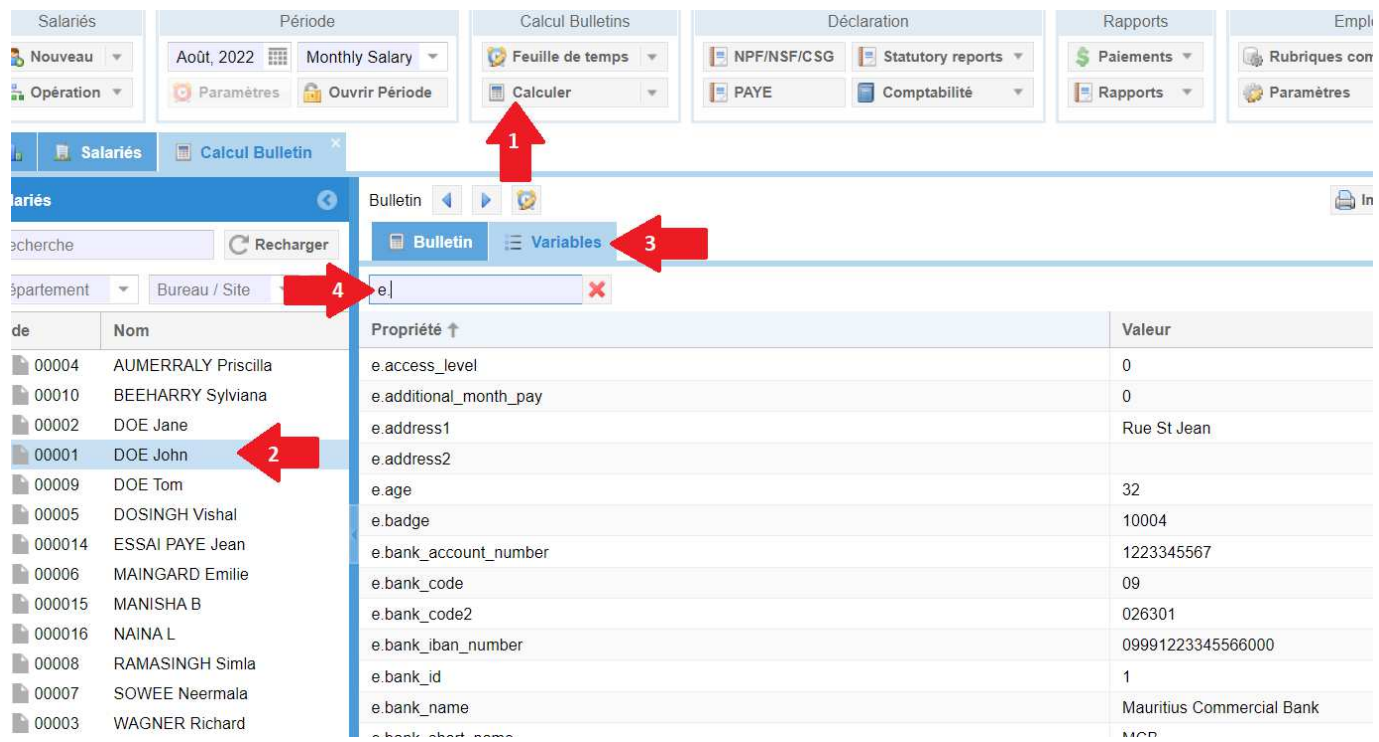

entrez **e.** dans la zone de recherche afin d'afficher toutes les variables des **e**mployés, ou entrez **t.** dans la zone de recherche afin d'afficher toutes les variables des Feuilles de **t**emps.

Une fois entrées les variables souhaitées, cliquez sur **[OK]** pour enregistrer votre saisie.

Relancez votre Rapport de Paie, celui-ci dispose alors des colonnes supplémentaires indiquées.

 $\overline{\phantom{a}}$  , where the contract of the contract of the contract of the contract of the contract of the contract of the contract of the contract of the contract of the contract of the contract of the contract of the contr